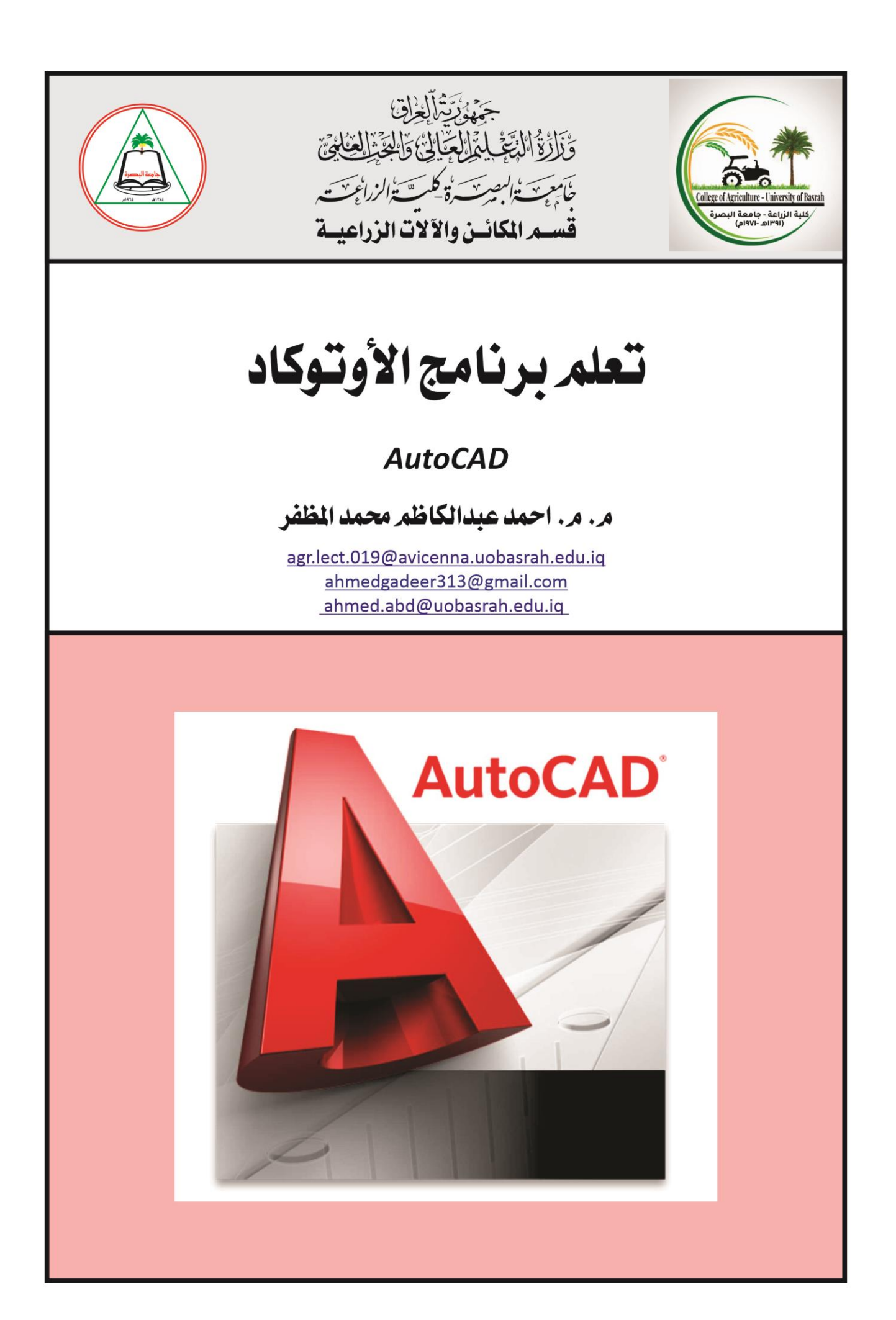

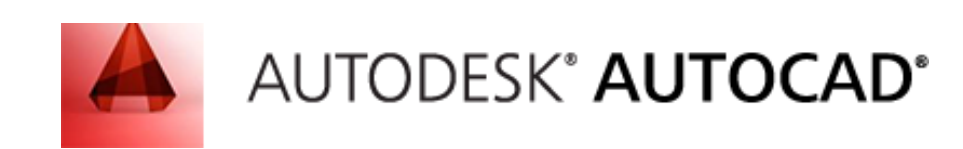

### اساسيات برنامج االوتوكاد AutoCAD

# اجلزء االول الرسه ثنائي االبعاد

الــبـــــاب االول بيئة عمل اتوكاد

#### 1.1 الشروع يف اتوكاد:

All Programs > A utodesk > A utoCA D 2013 :اختر

او انقر على ايقونة اتوكاد في سطح المكتب سيتم فتح البرنامج وتظهر الواجهة الخاصة باتوكاد 2013 (شكل 1) 1.1 التعرف على واجهة الربنامج: تتكؾن واجية البرنامج مؽ مكؾنات رئدية تتسثل في: .<br>1. قائمة الملف الرئسية كمبر 2. شريط العنوان (اسم الملف) (Title Bar) 3. شريط التبويبات (ايقونات الاوامر المخصصة) 4. مساحة العمل (الرسم) (Work Area) 5. شريط الاوامر (Command Line) 6. شريط الحالة (Status Bar) سيتم تتاول تفاصيل كل من هذه العناصر بالتفصيل لاحقا **ملاحظة: ا**لمؤشر يجب ان يكون في نافذة الرسم للبرنامج، ليتم تطبيق الامر .

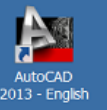

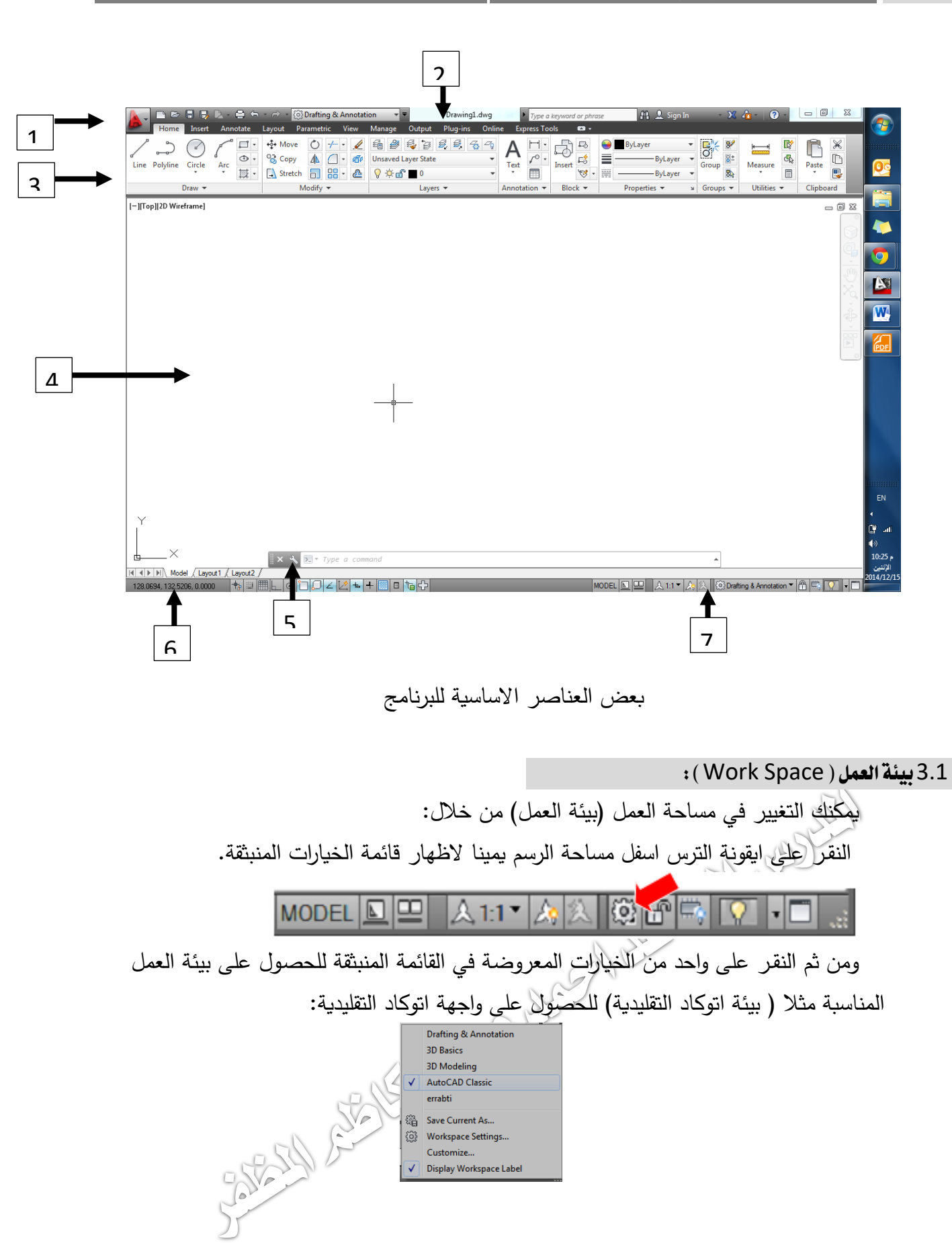

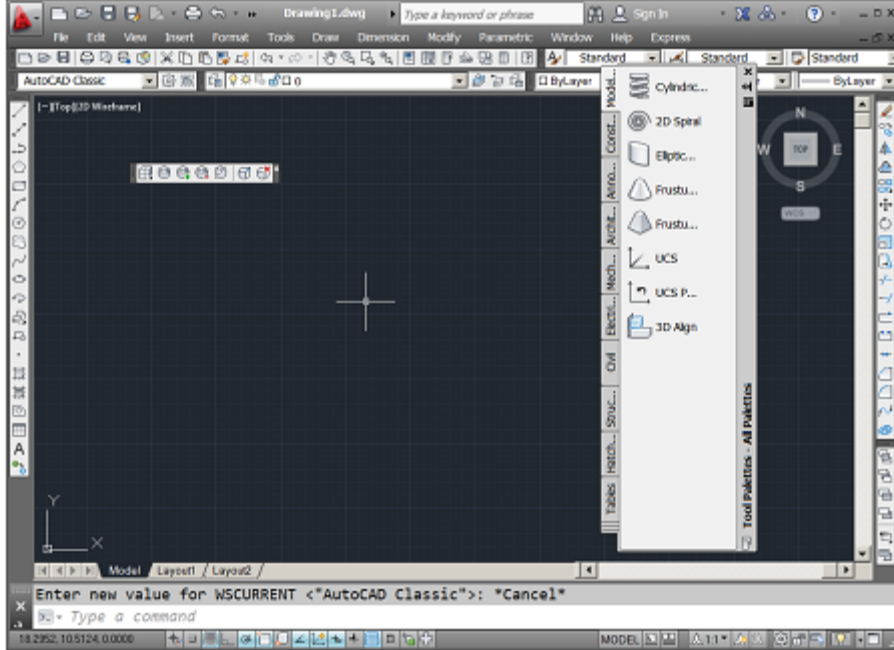

بيئة عمل اتوكاد التقليدية

او اختيار بيئة عمل (drafting & annotation) المخصصة بالرسم والبيانات المرفقة به

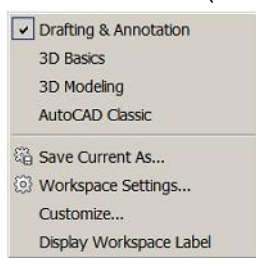

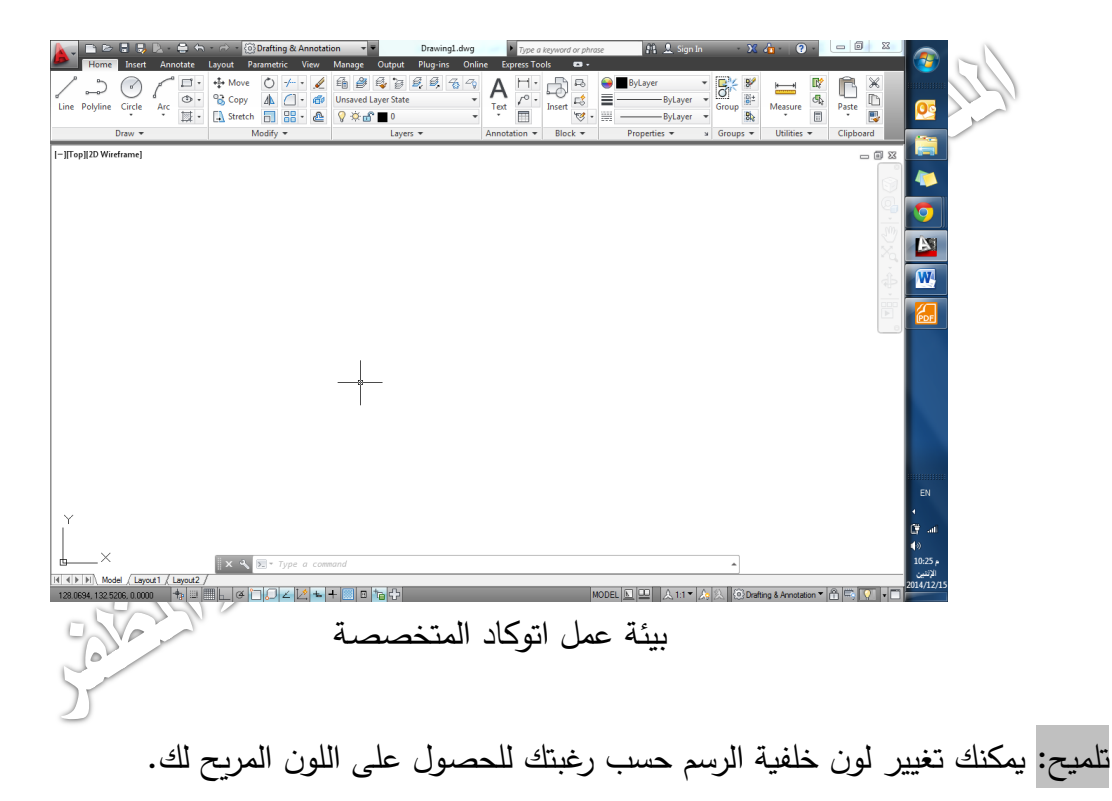

- 4.1 انذاء ممف جديد: ان اول خطوة بعد فتح البرنامج هي انشاء ملف جديد، وذلك بالشكل التالي: - بالشقر عمى زر الحفظ )save )ليتحؾل االمر ذاتيا الى امر الحفظ باسؼ (as save(، ومؽ ثؼ نحدد اسم الملف، ومكان الحفظ في وحدات التخزين في جهاز الحاسوب (تماما كما هو الحال في البرامج المشابهة).
- يحدد البرنامج رقم الاصدار (2013) ويمكن للمستخدم تغييرها الى اصدارات اقدم او امتدادات غير  $.$  (dwg)
	- نشقر عمى زر حفظ )save )في مربع الحؾ ار وىكذا نكؾن قد انييشا ىذا االمر.

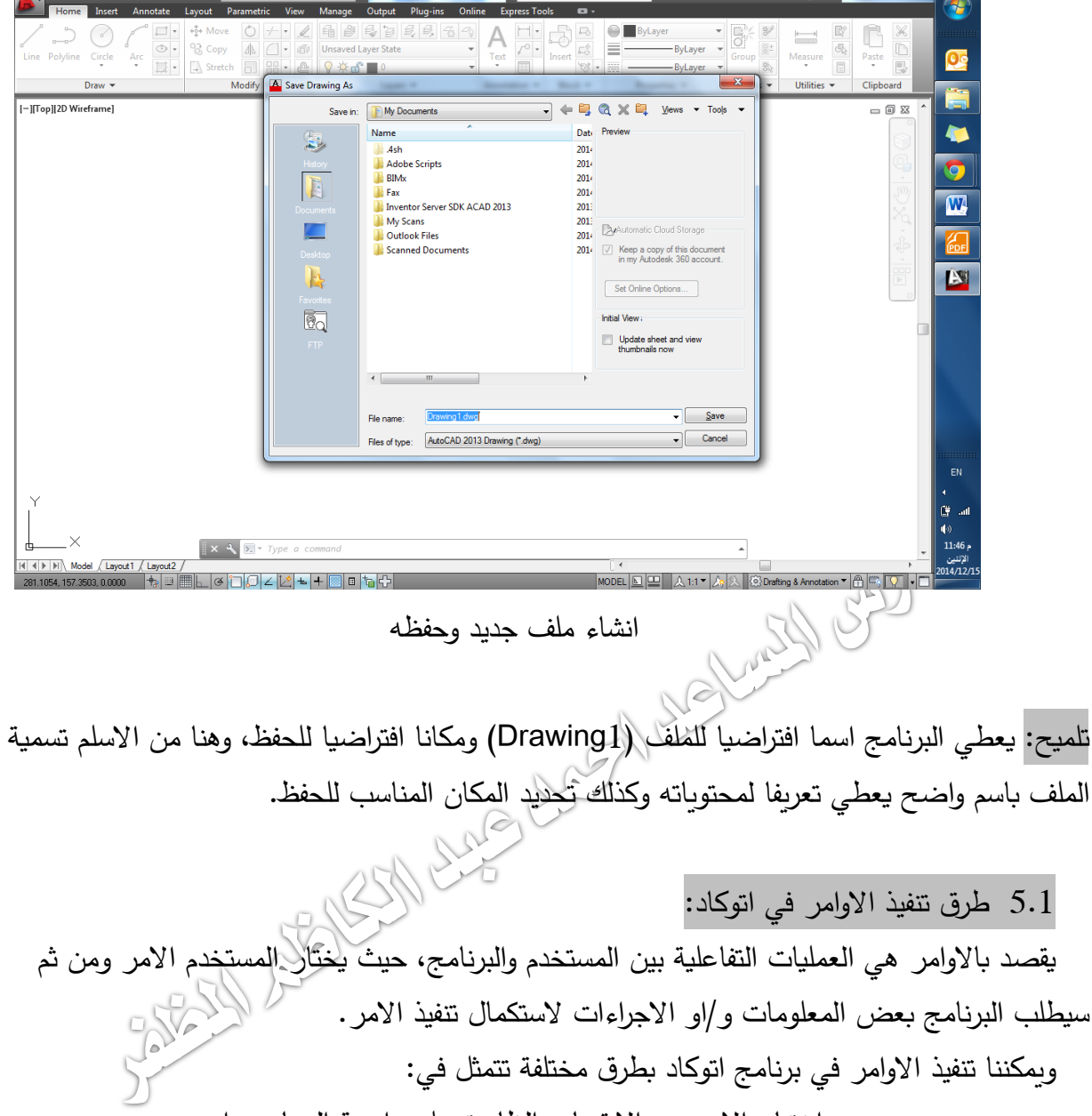

اختيار الامر من الايقونات الظاهرة على واجهة البرنامج، او:

- اختيار الأمر من احد القوائم المنسدلة، او:
- عبر كتابة الامر في شريط الاوامر (هذه الطريقة تعد متقدمة نسبيا)

مثال:

اذا اردت رسم خط (Line) فان عليك اختيار :

- ايقونة الخط في تبويب الرئيسية (Home) او:
- كتابة (Line) او اختصارها (L) في شريط الاوامر (command line) من خلال

لوحة المفاتيح.

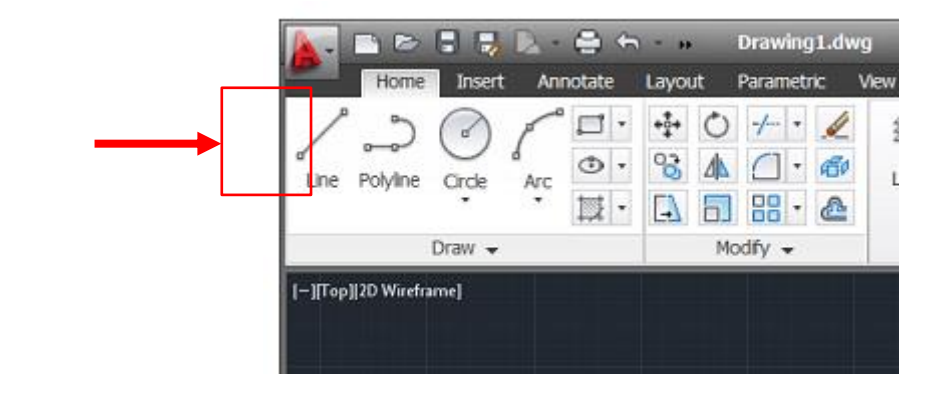

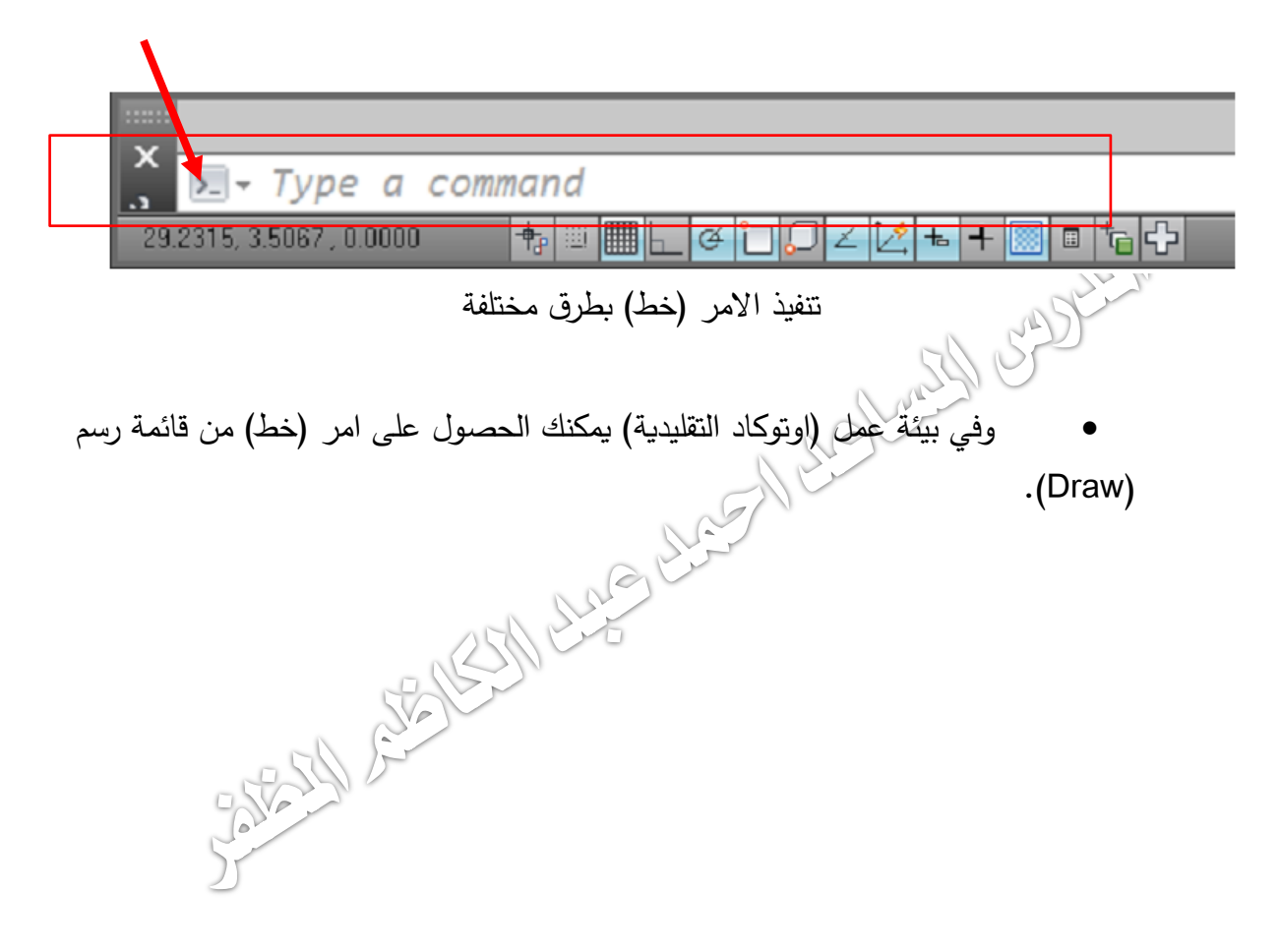

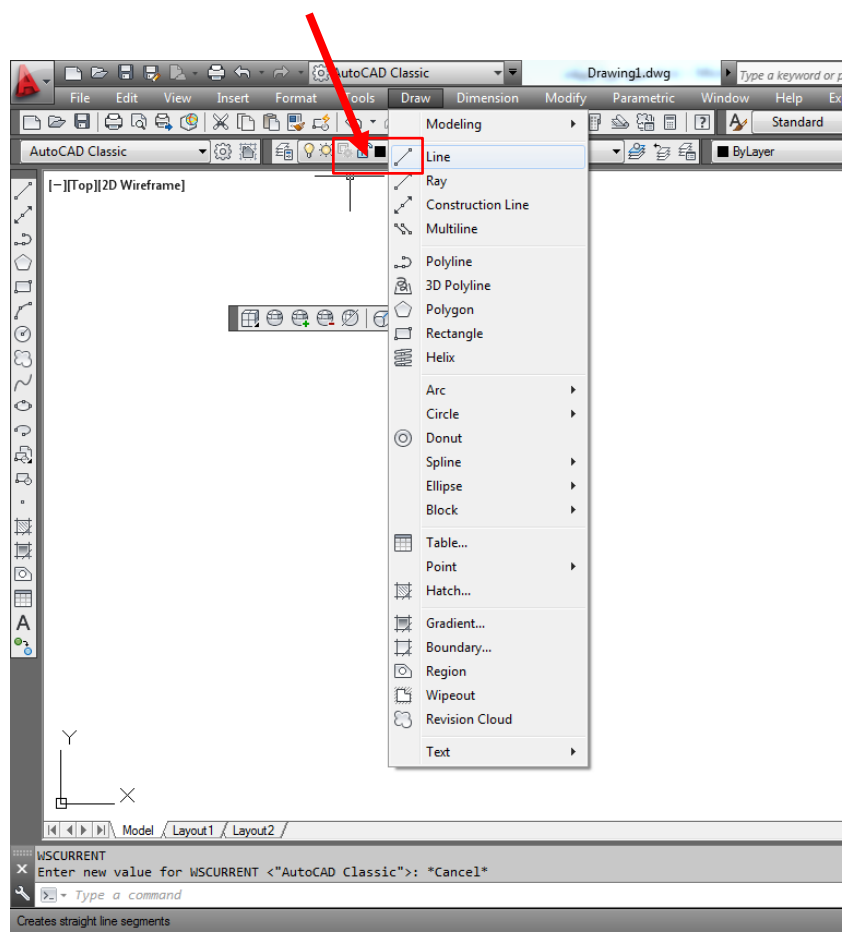

## اختيار الامر رسم خط من قائمة رسم (draw)

6.1 االبحار في ممفات اتؾكاد و االدو ات السداعدة: يسكؽ لسدتخدم التشقل و التجؾل في ممف او بيؽ ممفات اتؾكاد باستخدام وسائل عدة مشيا: - مؽ خالل تبؾيب السعايشة )view )و اختيار االدا ة السظمؾبة مشو - باستخدام عجمة الفارة )بتدويرىا او الزغط عمييا( - بالشقر عمى زر التبديل )Tab )مع الزغط السدتسر عمى زر التحكؼ )Ctrl )لمتشقل بيؽ ممفات اتؾكاد. - وبالشقر عمى زر التبديل )Tab )مع الزغط السدتسر عمى زر )Alt )لمتشقل بيؽ ممفات مفتؾحة في بيئة ويشدوز )اوتؾكاد وغير اتؾكاد(. - مؽ خالل مكعب العرض، وعجمة القيادة وحركة العرض وىذه غالبا تدتخدم في الرسؼ ثالثي االبعاد.

#### 7.1 الخروج مؽ او تؾ كاد:

من خلال النقر على علامة اتوكاد (الحرف A) اعلى اليسار في واجهة البرنامج ومن القائمة المنسدلة اختر (Exit AutoCAD 2013)

او قم بكتابة (Quit) في شريط الاوامر ثم انقر موافق (Enter)

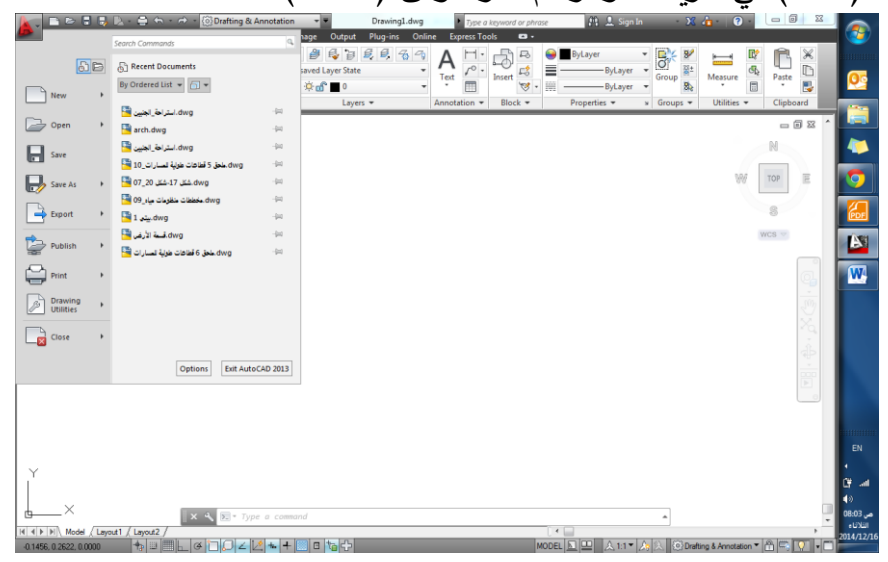

Satisfied strategy and change of the Change of Change of the